# Arbeta med LocalStorage

## Övning 1 Skapa bassida och kontrollera funktionalitet

Arbeta med samma .css-filer som i övningen SessionStorage.

Arbetsuppgift 1: Starta Notepad++ och skapa ett nytt dokument

Steg 1 : Starta Notepad++ eller likvärdigt verktyg.

Steg 2: Klicka på File – New.

Arbetsuppft 2: Skapa HTML-grund

Steg 1: Skriv in följande HTML-kod:

```
<!DOCTYPE html>
<html lang="sv">
    <head>
        <meta charset="utf-8" />
    <title> .easec LocalStorage </title>
    \langlelink rel = "stylesheet" type = "text/css" href = "cleansessionstate.css" />
    \langlelink rel = "stylesheet" type = "text/css" href = "stylesessionstate.css" />
</head>
<body>
</body>
\langle/html>
```
Steg 2: Klicka på File – Save As, spara filen med namnet localstorage.html.

Arbetsuppgift 3: Lägg till HTML-kod och JavaScript

Steg 1: Ställ dig i slutet av  $\langle \text{body} \rangle$ , gör några nya rader.

Steg 2: Skriv in följande:

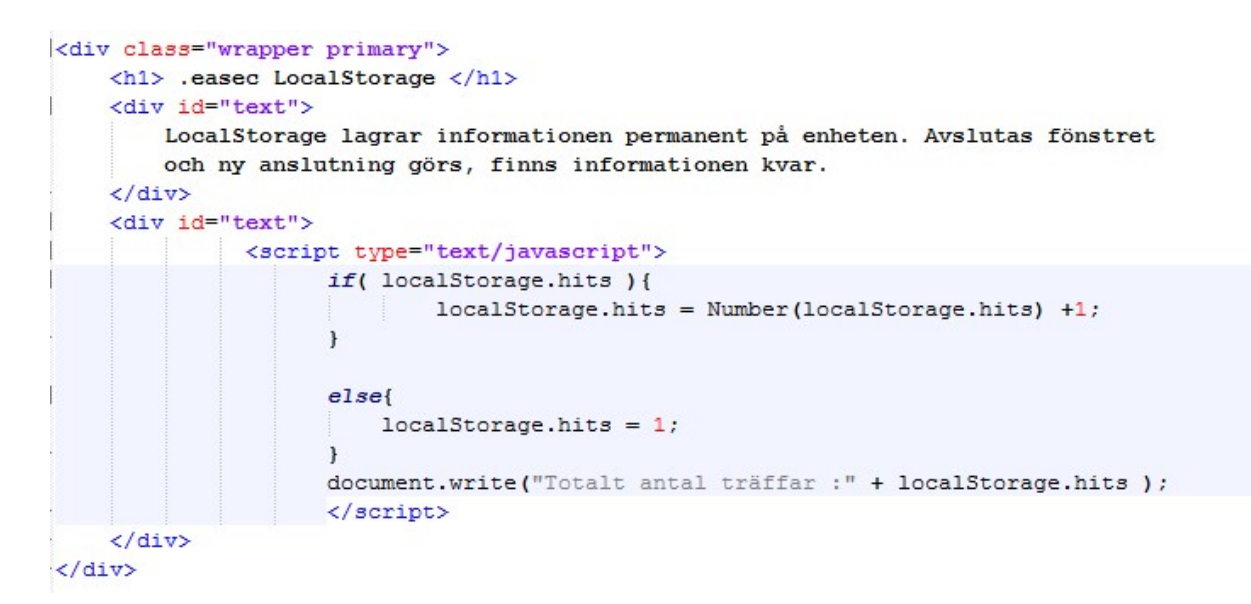

Steg 3: Spara undan HTML-dokumentet.

Arbetsuppgift 4: Öppna HTML-dokumentet i Google Chrome

Steg 1: Högerklicka på ditt HTML-dokument, välj att öppna med Google Chrome.

Steg 2: Gör refresh på din sida, antalet träffar skall ha ökat.

```
eased LocalStorage
                        \times← → C | ① file:///C:/Hudiksvall/html/Modul%209/localstorage.html
Appar TN What's New in Hyper ( Conce Data Recovery S 2 2 Performance Tuning 1 2 Minhembio.com - He | USA Resa | Kundservice | Tester | Skoda | Importerad
```
easec LocalStorage.

LocalStorage lagrar informationen permanent på enheten. Avslutas fönstret och ny anslutning görs, finns informationen kvar. Totalt antal träffar : 4

Steg 3: Stäng ner webbläsare, öppna HTML-dokumentet igen i Google Chrome.

Vad har hänt med din räknare?

Steg 4: I Google Chrome, öppna Programmeringsverktyget, klicka på Application, expandera LocalStorage.

Observera värdet för Hits, som visas i den högra kolumnen. Skall vara samma värde som även visas i din webbläsare.

# Övning 2 Lägg till funktionalitet

Arbetsuppgift 1: Lägg till funktionalitet för att återställa räkneverket

Steg 1 : Lägg till följande i ditt HTML-dokument:

```
\langle/div>
    <div id="text">
            \langleh3>Ta bort information</h3>\langleh\rangleInformation som lagras på detta sätt, bör tas bort av webbläsaren, när session
            avslutas.
            <script type="text/javascript">
                    function rensa() {
                        // Återställ antalet träffar.
                        if( localStorage.hits ) {
                            localStorage.clear();
                        J.
                        else{localStorage.hits = 1;\rightarrow\overline{\phantom{a}}\langle/script>
    \langle/div>
\epsilon/divy
```
Steg 2: Spara ditt HTML-dokument.

Steg 3: Öppna dokumentet i Google Chrome, observera hur många träffar det finns för sidan.

Steg 4: Klicka på knappen Rensa ..., gör refresh på din sida, notera resultatet.

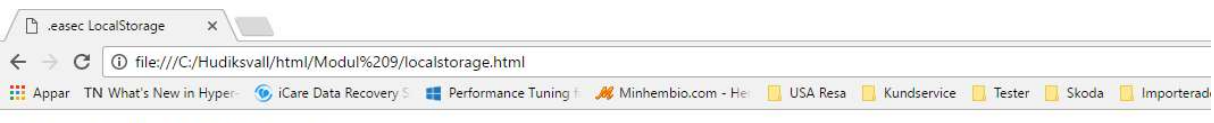

### easec LocalStorage.

LocalStorage lagrar informationen permanent på enheten. Avslutas fönstret och ny anslutning görs, finns informationen kvar.

Totalt antal träffar :1

#### **Ta bort information**

Information som lagras på detta sätt, bör tas bort av webbläsaren, när session avslutas. Rensa 'localStorage.hits'